#### *Key articles.....*

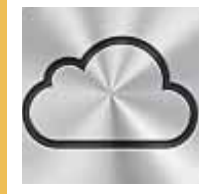

*Where, oh where have my iCloud documents gone??? Don't miss Phil Davis' timely tip on the subject page 2.*

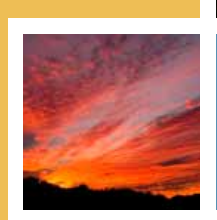

*This month's superb Member's Showcase features some favorite images from Tim's file— page 5.*

**READY AND READY AND READY** 

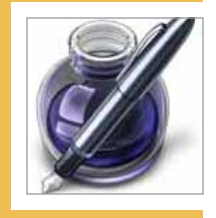

*Nine tips for taming your text in Pages. A great path to improve your documents— page 5.*

*Next Meeting - Sept. 11, 2012: 7 PM Creating a Family Movie with iMovie —presenter, Roberto Putzeys*

Ocala Macintosh User Group **NEWSLETTER** Mac Users Helping Mac Users

September 2012

**Procrastination** will be my undoing yet! Judy has been telling me for at least two years we should get some additional signers on our club bank account. She is so dedicated and does such a good job; what is the hurry? So, I think it is a good idea – we should do that – sometime. Then I forget. Now, Judy really needs to concentrate her energy on getting well so we have approached this with new zeal.

In case you were not at the August 21st meeting when I reported it verbally, the board has authorized the President (me) and the Vice President (Bobby Adams), to be signers on our checking account. The board also created the new position of Assistant Treasurer with authority to do all of the Treasurer's duties including signing club checks. This position has been filled by Brian Voge.

We appreciate his accepting these duties. Getting all the paperwork for all of us to the bank in proper form has been a minor challenge since it is inconvenient for all of us to get to the bank at the same time. I think we will have it under control and in place by the time you read this.

Another procrastination that could have bit me is not paying proper attention to my UPS system. (You do have a UPS don't you?) UPS –Uninterruptible Power Supply– in the small system type I am referring to does two things for you. It smooths out your incoming line power even better than a good surge protector. More importantly, they provide enough battery backup power to allow you to back up open documents and shut your computer down smoothly in the event of a power outage. Your computer will not even notice a momentary power blip that otherwise could shut it down, possibly with damage. For more than you need to know about UPSes (including the world's largest) [click this hot link.](http://en.wikipedia.org/wiki/Uninterruptible_power_supply)

What has this to do with my procrastination? I have not been testing my UPS on a regular basis. It is about three

years old. A month or so ago we had a momentary power blip. It shut me down. I wondered why, so checked out my UPS. The battery was dead. I thought "gee, I need to do something about this" and then got interested in other things and did nothing. As I'm typing this, Tropical Storm Isaac is heading West and appears to be no immediate threat. However as I was thinking about what to do for storm preparation if need be, I remembered that storms frequently cause power outages and/or "dirty" power and I wished I had acted on my impulse to get a new battery. I ordered one twenty minutes ago. It cost less than \$20 and will give me peace of mind after I install it. If you have to buy the entire unit instead of just a battery, you can get one for considerably less than \$100. BTW, If your computer is a laptop the internal battery serves this purpose and you need not worry about a UPS.

If you live in a flood prone area, this would be a good time to think about a plan to get all your electronics off the floor! Do you have a planned place to put them? If the answer is no, *think about it.* 

*—NC Sizemore,* President

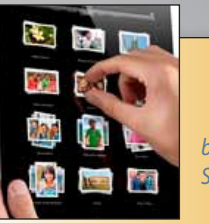

*by David Boyd, SmallDog.com*

# **Touchscreen Shortcuts—**

*But what about your keyboard-less iPhone, iPod, or iPad; are there any touchscreen interface shortcuts?* 

*[Apple has a website with you in](http://www.apple.com/iphone/tips/)* 

*[mind.](http://www.apple.com/iphone/tips/) Luckily for you, I have assembled a list of my own favorites which I've found by accident in the last five years.*

*1. Double tap the Space bar in order to end a sentence and begin a new sentence.*

*2. Double tap the Shift key in order to lock the caps lock. Tap once to unlock.*

*3. Tap on the ".?123" key, hold, and drag to the desired character or numeral and release in order to enter the character or numeral and return to the alphabetic keyboard.*

*4. Tap and hold a letter on the keyboard to enable accented versions of that letter.*

*5. Tapping and holding on text brings up common options. Tap select to select a word. Use left/ right arrow keys to extend options, including bold/italics/underline as well as define to get a definition.*

*6. In Safari, if you know the domain of the web site you are trying to navigate to, you can type that in, such as "yahoo" or "wikipedia" or "smalldog" without the "www" or ".com" and you should find that Safari will get you there.*

*7. In Safari, when entering an address in the address bar, tap and hold the ".com" key to get access to .net, .org, .edu sites*

*8. When you are looking at a website, an email inbox list, or a long mail message, tap the status bar where the time is displayed and you will jump back to the top of the*   $\sqrt{$ ist.  $\blacksquare$ 

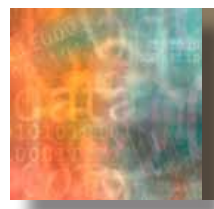

# *Where are my iCloud Documents?*

*by Phil Davis*

## *Here is the scenario—*

You have set up an iCloud account and have recently updated your Mac to Mountain Lion. You are excited to know that you now have the ability to create iWork documents on your iMac and have them immediately available on your MacBook Pro, your iPad, and your iPhone. All is good with the world so you spend many hours creating an important Keynote presentation that you plan to present to a local Service Club.

You carefully test the presentation on all your devices, spend time polishing and practicing, and are all set for the big day. Grabbing your laptop you set off to the meeting room, plug the laptop into the projector and open Keynote.

Whoops! Nothing is there. Someone forgot to tell you that the meeting room has no Internet access, WiFi or otherwise. Your beautiful presentation is floating around in the cloud somewhere, probably on an Apple server in North Carolina, and you have no access to it! iCloud is great, as long as you can connect to the Internet.

Your immediate thought is "I am doomed". Then you remember the tech tip that you read about how to find your iCloud docs from a hidden directory on your laptop. Luckily you saved that tip on your file for reference.

## **Tip: Find Your Hidden iCloud Documents**

All your iCloud documents can be found locally in a carefully hidden folder in your user library called:

~/Library/Mobile Documents/

If you open this folder in the Finder (remember to use OPT+Go to reveal the Library folder), you will see all the sub-folders containing your iCloud resident files. So to find the keynote file that you need for your presentation just go to the folder containing the Keynote files:

~/Library/Mobile Documents/com-apple-Keynote/Documents/

Voila! Disaster has been averted because you can now open your Keynote presentation without the Internet!

#### **Bonus Tip**

Office may

You can add this hidden folder to the Finder Sidebar for easy access. To do this you must:

- 1. First create an alias for the Mobile Documents folder.
- 2. Then you select the alias icon and drag it to the list of Favorites in the Finder Sidebar.

## **Office 2013** *— as noted in InfoManager*

Microsoft has announced the the coming of the 2013 edition of Office. **However, there will NOT be a version for Macintosh.** 

Regardless, they are still expected to update Office 2011 so that it will have access to SkyDrive and Office 365 which are features of Office 2013. Also while they did

anounce the Office for Surface, their tablets that run versions of Windows 8, they made no statement one way or the other about putting Office on iOS devices.  $\blacksquare$ 

# *6 Ways to Regain Disk Space on Mac...*

*MacLife has posted this article about regaining disk space on your Mac. In these days of 500+ GB disks, us old timers wonder how you could possibly have disk space issues. But it does happen.* 

*This list of suggestions is certainly good, even if many of them are obvious to those who aren't new to the Mac.*

- *1. Delete Apps*
- *2. Delete Old Documents and iChat Logs*
- *3. Get Rid of Main Downloads*
- *4. Remove Old Log Files*
- *5. Find iTunes Duplicates*
- *6. Reset Your Browser*

*Of course the article gives you specific recommendations on how to accomplish all these. There are also utilities that can help you find duplicate files on your drive as well. [See the complete article here.](http://www.maclife.com/article/howtos/6_ways_regain_disk_space_your_mac?partner=skygrid)*

mmm m

# *Installing Mountain Lion: What you need to know*

*by Dan Frakes, Macworld.com*

## **OS X 10.8** better known as

Mountain Lion is available only as a download from Apple's Mac App Store. This makes it easier and more convenient to upgrade your OS than having to buy and use a DVD or thumb drive, but it also raises a number of questions, and it presents upgrade obstacles for some users. As I did last year with Lion, I've compiled this guide to getting and installing Apple's latest OS.

Before proceeding, be sure to read the article in the August MUGSHOT on **[getting your Mac](http://ocalamug.org/12news/2012-08.pdf)** 

# **How To: Make The Most Of Your Mac's** *Alt/Option Key*

The *option key* – also labelled "alt" on many keyboards – on the Mac keyboard is something of a mystery to new Mac users. Most people have no idea what it does, but it's actually one of the most useful keys you're likely to use. With the *option key* held down, you can access a lot more information and features on your computer that you'd otherwise spend a long time looking for. Here are some of the best…

#### **Give OS X The Boot**

If you have more than one operating system installed on your Mac and want to quickly choose between them when you boot up your machine, simply hold down the *option key* when you hear the 'chime'. You'll be presented with a choice between booting into Windows or Mac. Simply use the arrow keys to select between them, and hit the enter key to boot into the operating system of your choice.

## **The Menu Bar's Hidden Secrets**

The menu bar, located at the top of your screen on every Mac, houses important information such as your Airport connection status, battery life and vol-

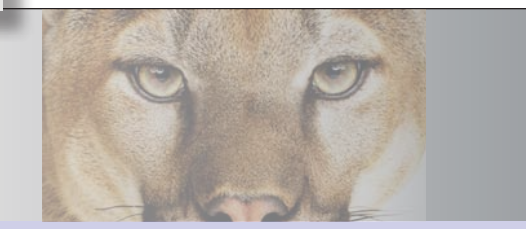

**[ready for Mountain Lion](http://ocalamug.org/12news/2012-08.pdf)**, which covers system requirements and recommendations, as well as a number of tasks you should perform before upgrading that will help make the process go smoothly.

This article covers the following subjects in depth:

- Purchasing and downloading Mountain Lion, including working with the installer on other Macs
- Keeping the installer on hand
- Installing Mountain Lion
- Initial setup
- Post-install tasks
- Upgrade and installation challenges
- Purring along.

*[GO HERE](http://www.macworld.com/article/1167855/installing_mountain_lion_what_you_need_to_know.html#lsrc.nl_mwweek_h_cbstories)* for the full Macworld article.

ume, but when you click on these icons you get fairly limited pieces of information. Take the Airport icon, for example. When you click on it, you can view your current networks and see networks around you, but the information ends there. Try holding the *option key*, and now click it. Instead of seeing the name of the network you're connected to, you can now see information about the PHY mode (802.11a/b/g/n), the channel the network is operating on, security information and much more. The same is true for some other icons, too. If you *option*-click the battery icon, you can see the condition of your battery. *Option*-clicking the volume icon allows you to change your output and input devices without touching System Preferences. For power users and normal users alike, this is definitely a great time saver.

*—A tip from AppleSlices, the newsletter of The Villages Macintosh User Group. Many thanks!*

# **The "i" Stands for "Interplanetary"**

#### *By Michael Duplessis, SmallDog.com*

For many years Apple has boldly gone where no other tech company has gone before. Recent screenshots, captured from the live stream of Curiosity landing on Mars, show that their products have also made inroads into NASA. Images of the

Entry, Descent and Landing Operations team at the space agency's Jet Propulsion Laboratory in Pasadena, California show several MacBook

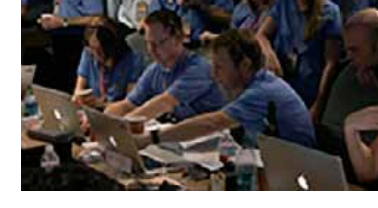

Pros in use by the staff. Close up shots reveal that they are running Mac OS X and being used for mission specific tasks.  $\blacksquare$  The Curiosity rover also has technology inside it that is Apple-related. The chip that runs the on-board computer (actually two of them for redundancy purposes) is a version of the PowerPC processor that was used in the entire G3 line, from the Bondi Blue iMac to the iBook G3. The biggest change to the chip is making it radiation resistant in order to survive Mars' harsh environment. This chip doesn't have anywhere near the processing power of current Apple processors, in fact people have noted that the current iPhone is more powerful, but Curiosity has more than enough power to complete its tasks.  $\blacksquare$ 

# **Mountain Lion & the ancient AirPort Base Station**

*by Christopher Breen, Macworld.com* 

A reader finds himself stuck between old hardware and a new operating system. He writes:

*"I have an older AirPort Express Base Station. I recently installed Mountain Lion and have found that its version of AirPort Utility doesn't work with this Base Station—when I try to select the base station I'm told that I need [AirPort](http://support.apple.com/kb/DL1482?viewlocale=en_US&locale=en_US)  [Utility 5.6](http://support.apple.com/kb/DL1482?viewlocale=en_US&locale=en_US). I downloaded that version but when I attempt to install it Mountain Lion tells me it's not supported. What do I do?"*

Mountain Lion is telling you an untruth. That version of AirPort Utility will run on your Mac (even

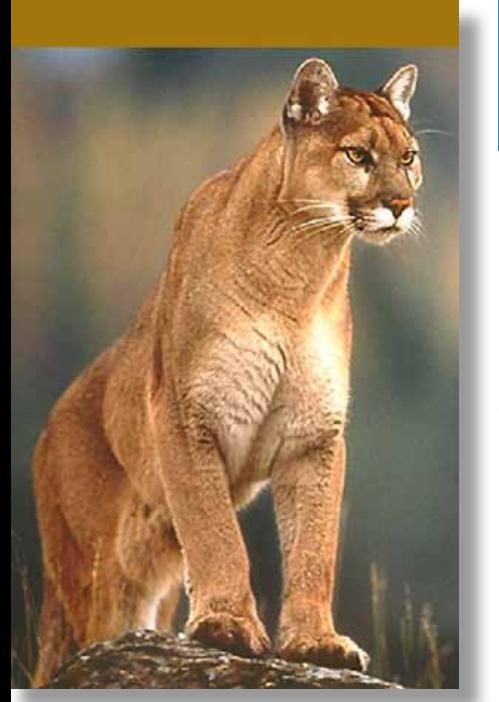

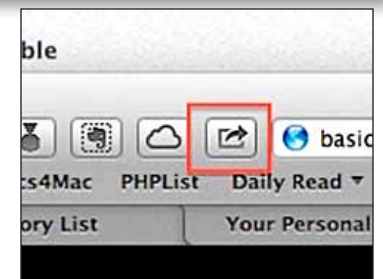

with your Base Station. The fly in the ointment in this case is the installer. It simply refuses to install this perfectly fine utility.

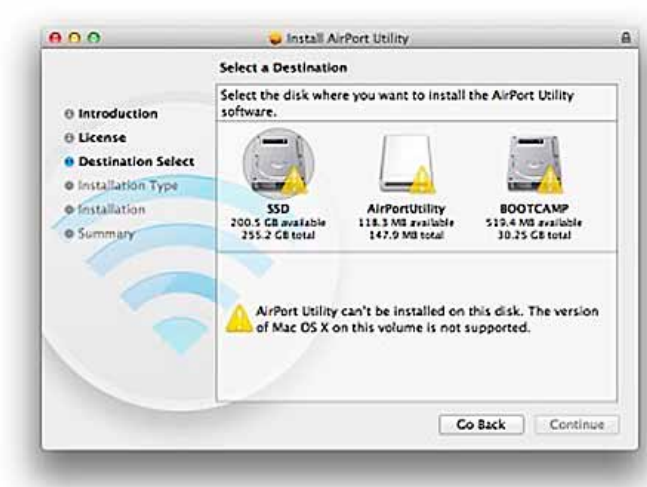

under Mountain Lion) and work **Doesn't work with Mountain Lion? Nonsense**

The workaround is to extract the utility from the installer package. For this kind of thing I always turn to CharlesSoft's \$20 Pacifist. *[Pacifist](http://www.charlessoft.com/)* lives to

> open "pkg" package files, .dmg disk images, and .zip, .tar, .tar.gz, .tar.bz2, and .xar archives and extract their contents. I ran this very package through Pacifist, located the application, extracted it, and it ran like a champ on my MacBook Pro—allowing me to configure an ancient AirPort Express Base Station.

> *HOWEVER, a user writes about a workaround to save the \$20:*

#### **Type in Terminal:**

[code]hdiutil attach /path/to/myDMGname.dmg[/code]

then you will find the mounted .dmg in /Volumes.

From there you can fish it out.  $\blacksquare$ 

# *Mountain Lion: All about Sharing (if you want to))*

*By:Chris B, SmallDog.com*

*On of the most popular features of iOS on iPhones and iPads is how easy it is to share whatever you are working on. Mountain Lion brings easy sharing to the Mac.*

You've always been able to share the content on your Mac, but Mountain Lion makes is easier and more convenient than every before.

Actually, Mountain Lion expands on two different kinds of sharing:

**•** Sharing your content with yourself among multiple Macs and iOS devices (iPhone, iPad)

**•** Sharing your content with your friends and the rest of the world.

iCloud was released last summer and was integrated to some degree into Lion. In Mountain Lion iCloud is integrated everywhere. The nice thing about iCloud is that there is nothing to set up. Once you log into iCloud, it seamlessly shares your content among all of your devices. A couple of examples of iCloud integration: you can now save a document in an app and instantly see that document on all of your other devices. iCloud can also show all of the open tabs in Safari on all of your devices so you can seamlessly move browsing from one device to another.

What if you only have one Mac and no iOS devices? Read *[this tip](http://basics4mac.com/article.php/cloud_single_mac)* for more info. Also, check out the *[iCloud series written last summer](http://basics4mac.com/article.php/working_with_icloud)* for more info on iCloud.

Besides sharing your content between devices, you can also easily share your content with the world. The Share icon (see image @ left) is in practically every app. Clicking the share button brings up a list of ways to Share: Email, Messages, AirDrop and Twitter. Images can be shared with Flickr. It's not available now, but starting this Fall, you will be able to share directly to Facebook as well.

(More on Messages and AirDrop in future tips.) **Here is what Mountain Lion is NOT—**

A few folks out there are claiming that Apple is forcing you to share, and by extension making you give Apple all of your logins to all of the services you use. Not true at all.

I don't tweet. I don't read tweets. I don't care what my friends eat for lunch and I don't need to see a picture of a sandwich from Jimmy John's. Fair enough. I haven't logged into Twitter and I can calmly ignore the Twitter option on the sharing options. In fact, I was never even asked to log in to Twitter when I upgraded to Mountain Lion. You get asked to log in to a service the first time you try to use it.  $\blacksquare$ 

# **MEMBER'S***SHOWCA SE*

*Equipment & Software used:* Mac G5 computer, Photoshop software, Olympus E-500 DSLR camera.

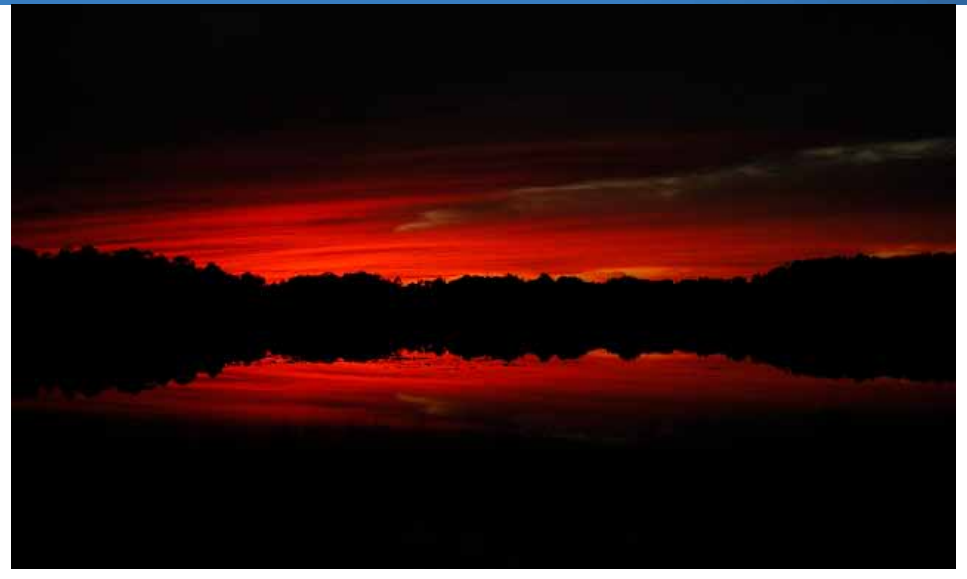

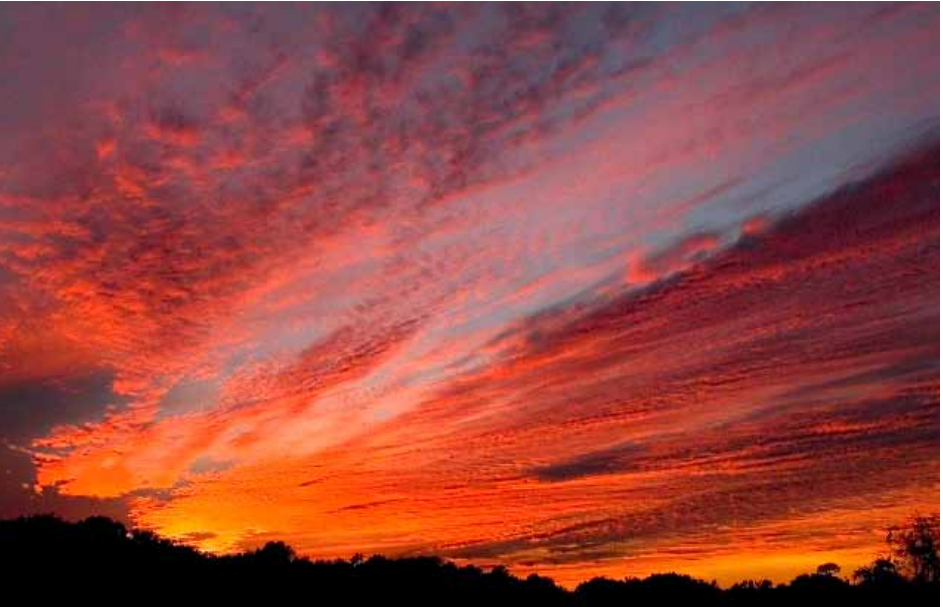

# *The nature image artistry of Tim Rankin—*

*"The very deeply colored sunset was taken on our property just west of the house and over a small lake. The interesting thing about this picture is that I had accidently left the flash on and it illuminated the ground in the foreground which I cropped out but it made for a very dramatic rendering of the sunset. The other sunset shot was taken in approximately the same location at a different time, focal length and with a very different sky.*

*The unusual small bloom with the lavender blue on top of the white petals is called morea ."*

*"Both of the shots of the bromeliads were taken in one of my greenhouses and the one with the red petals has a most unique display of stamens with some appearing to be golden threads or cords. Unfortunately, unlike most bromeliad blooms this one doesn't last but a few days while the other bloom (red & white star shaped) usually lasts better than a month. "* 

*"Photoshop was used minimally, with most adjustments confined to tweaks in Levels*<sup>"</sup>.

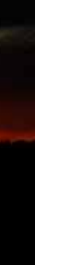

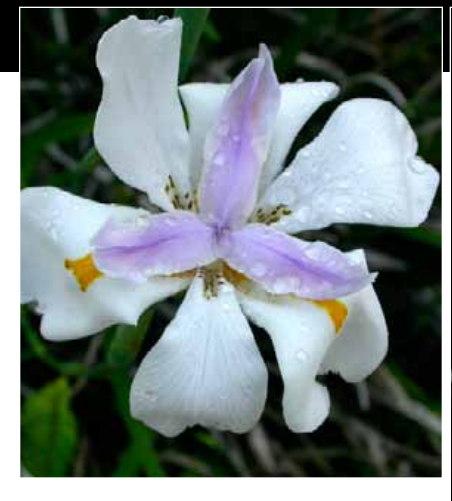

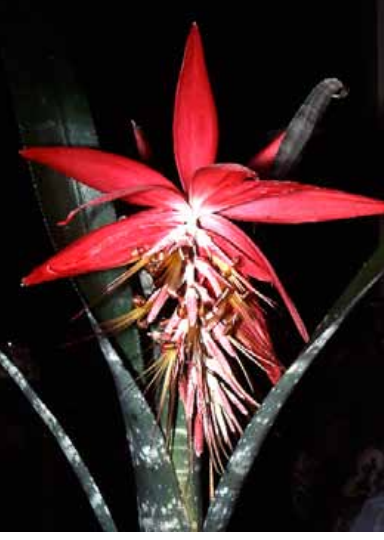

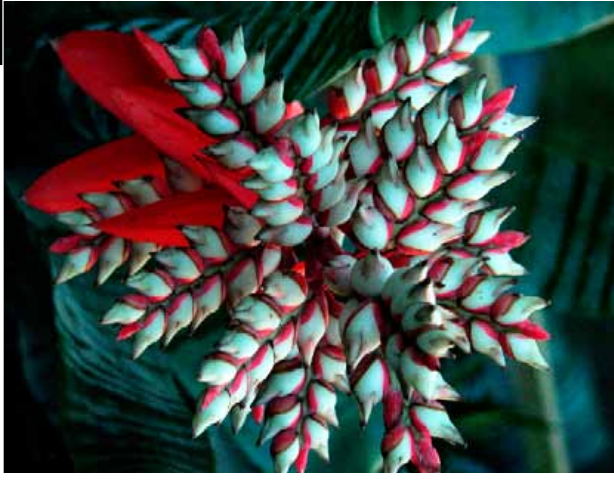

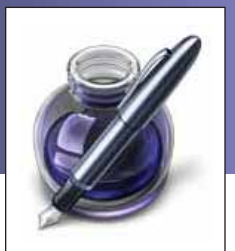

# **Nine tips for taming text in Pages**

*Discover powerful word processing features in Apple's iWork app by Christian Boyce, Macworld.com*

Far more than Apple's "version of Word," Pages [\(see review](http://www.macworld.com/article/1138282/pages09.html)) is full of powerful, time-saving features that help you make great word processing documents quickly. Three of the best are styles, templates, and tables. Gain some familiarity with these features and you'll make better documents in less time than ever before. Here are nine tips to get you started.

#### **1. Apply styles quickly**

Use styles to format text quickly and consistently. Paragraph styles affect an entire paragraph, whether you've highlighted every character of it or simply clicked anywhere in it. Clicking is faster, so don't bother with the careful selecting. To apply a style, you can use the Styles Drawer (View -> Show Styles Drawer), or better yet, use keyboard shortcuts. With the Styles Drawer open, control-click a style name and then, in the menu that appears, choose Hot Key, and select from the shortcut choices in the menu. Now, applying a style is as simple as clicking in a paragraph and pressing this key.

#### **2. Define your own styles**

Want to redefine a paragraph style? Format one instance of it by hand, click anywhere in it, and then (in the Styles Drawer) Control-click its name and choose Redefine Style From Selection. Voila! Every paragraph with that style is updated with the new formatting. Character formatting is similar—just be sure you've highlighted the formatted text before Control-clicking the style name in the Styles Drawer.

Defining a new style from scratch is also a cinch: format a paragraph or some characters by hand, then click the plus-sign (+) button at the bottom of the Styles Drawer. In the New Paragraph Style or New Character Style window that appears, type in a name, and click OK. For paragraph styles, you can Control-click in the paragraph and select Create New Paragraph Style From Selection.

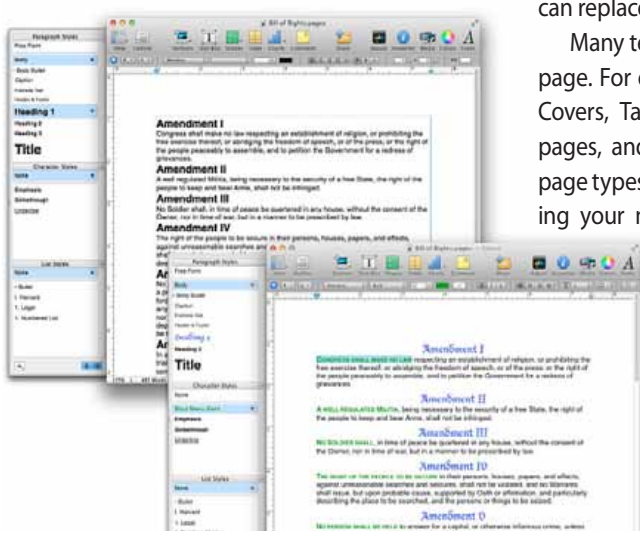

When you use Pages' styles, it only takes a few clicks to transform your document's look.

#### **3. Import styles from other documents**

If you already have styles in one Pages document, you can reuse them in another, saving time and ensuring consistency in your written materials. Choose Format -> Import Styles, navigate to the document in the open dialog box that appears, and then click Open. You'll see a list of every style in that document. While you can certainly import them all, if you hold the Command key down you can pick just the ones you want. You can choose to replace duplicates with the imported styles, or to retain both (in that case, a "2" is added to the imported style name).

## **4. Take advantage of templates**

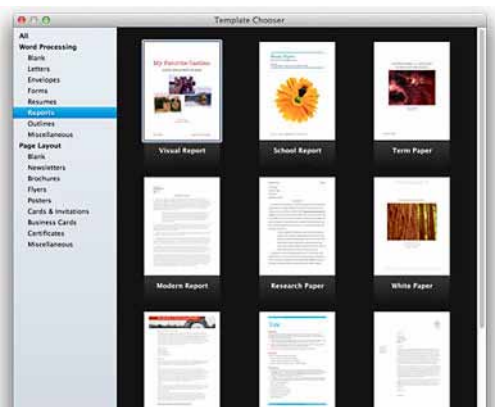

Pages' Template Chooser lets you browse through templates for all different kinds of documents. Use the slider at the bottom to adjust the thumbnails' size.

Templates give you an enormous head start on your documents. Pages sorts its templates into two basic groups: Word Processing (for text-centric documents like letters and reports), and Page Layout (for things like newsletters, flyers, and brochures). Each template contains professionally-designed styles, and with the exception of the Blank templates, each contains placeholder text which you can replace by clicking and typing.

Many templates contain more than one type of page. For example, the Reports templates include Covers, Tables of Contents, Chapter pages, Text pages, and Bibliographies. Reveal these different page types in the Template Chooser by slowly moving your mouse horizontally across a template's

> thumbnail. Once you've chosen a template, add pages to your document using the Sections button (in Word Processing documents) or the Pages button (in Page Layout documents) in the Toolbar.

#### **5. Include Address Book info**

Some of the templates — for instance, Envelopes and Letters in Word Processing, and many in the

Page Layout section—accept vCards, a standard format for electronic business cards. If your template has placeholders for name and address, drag in a vCard, or an Address Book entry, to fill in the information automatically. Bonus tip: if you select multiple people in Address Book (or multiple vCards) and drag them to an envelope template, Pages will create an envelope for each one.

Documents created using a Business Card template show information from your own Address Book card. To make this work properly, create an entry for yourself in Address Book—complete with Home and Work addresses—and then choose Card -> Make This My Card.

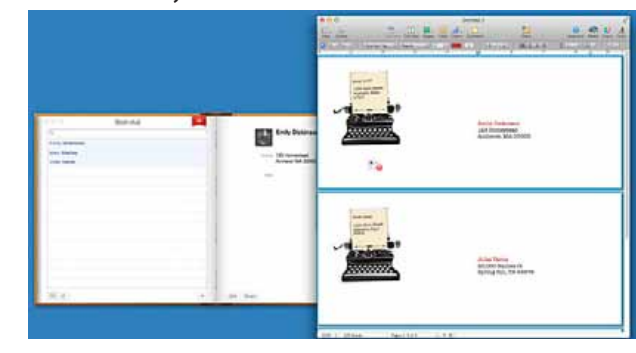

Drag contacts from Address Book onto a Pages template to quickly address a bunch of envelopes at once.

#### **6. Make your own templates**

Choose File -> Save as Template to save a document (you guessed it) as a template. *Cont'd. on pg 7*

#### *Pages— Continued from page 6*

worry about where to save it, as Pages will save your template into ~/ Library/Application Support/iWork/ Pages/Templates/My Templates by default. If (and only if) you accept the default location, your template will appear in the Template Chooser, in a section called "My Templates," complete with auto-generated thumbnails. This is a perfect place for business-related documents such as letterheads, envelopes, and contracts. Share templates with colleagues by copying them to the corresponding folders on their Macs.

#### **7. Tweak your tables**

If you like things organized in neat rows and columns, you'll find Pages' tables far simpler to use than those in Microsoft Excel or Word. Add a table to a Pages document by clicking the Table button in the Toolbar, or by choosing Insert -> Table. A threecolumn, three-row table appears, topped by a Header row. Need more rows or columns? Control-click any cell in the table and a pop-up menu gives you options to add rows and columns before or after the cell you're in. Need a super-lazy way to add a row? Press Tab while in the last cell of a table.

#### **8. Enjoy table time-savers**

If your table crosses a page break, Pages puts a header row on the second page too, repeating the header text from the previous page automatically. Edit a header row by changing the text or formatting, for instance, and Pages updates any other headers associated with the table.

While you can resize columns (or rows) by dragging, most table formatting is performed with the Inspector (View -> Show Inspector). Click the Table button in the Inspector to reveal an extensive set of controls. My favorite: the option for Alternating Row Color.

The Table pane in the Inspector has two tabs: Table and Format. The Format tab lets you format table

entries automatically, much as you might in Excel. Select a cell, row, or column, then choose from options in the Cell Format menu, including Currency, Percentage, and Date and Time. Once you've specified the formatting, Pages applies it automatically as you enter data into those cells. For example, you could type **7/27/62** and have Pages convert it to **Friday, July 27, 1962**.

#### **9. Easily apply formulas**

You don't need to leave Pages to apply simple functions such as Sum, Average, and Count to your table cells. For example, in a report about global warming, you might have a table of temperatures by year. With just a click in the Format section of the Inspector's Table pane you could compute the average temperature for the 1980s, 1990s, and so on. Don't see the formula you're looking for? Create any function you want using the Formula Editor option at the bottom of the Function menu. *Bonus: Pages' functions are live and do not need to be refreshed when the data changes.*

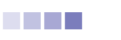

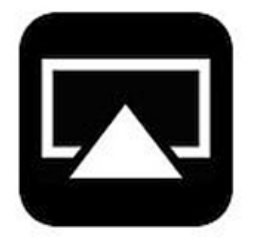

# **AirPlay? It's Magic.** *By Dawn D'Angelillo, SmallDog.com*

Every once in a while, there is something new

in technology that comes out and it is just magical. Remember when the AirPort first came out? I couldn't wait to show friends who came to my house…"watch this, I'm surfing without wires!"

The latest magic that has entranced me is Air-Play. AirPlay is a feature in Mac OS 10.8 (Mountain Lion) that allows a Mac to wirelessly send a video signal to an Apple TV. I put it to the test and was blown away. Completely across the room, I was able to display the demo screen top onto a giant TV. No wires, no hassle — it just worked.

I started to do some digging about AirPlay and found that magical though it is, not every Mac is capable of putting the magic to work. It turns out that AirPlay Mirroring will only work if you have an iMac, MacBook Air or Mac mini from mid-2011, or a MacBook Pro from early 2011, according to *Cult of Mac.*

Simplified, it turns out that AirPlay encoding (H.264) that needs to be done entirely on the GPU (graphical processor unit) without involving the CPU. The GPU that can handle the H.264 encoding wasn't put into Macs until 2011.

Owners of pre-2011 Macs who want to use the AirPlay feature aren't completely out of luck though. As Apple said years ago, "yeah, there's an app for that." **AirParrot** is an app that sends the H.264 encoding to the CPU. All that's required is Snow Leopard or newer OS, a multi-core processor and for best performance a decent wireless router that supports 802.11n and of course, an Apple TV.

**AirParrot** has a **[limited trial available](http://airparrot.com/)** here if you want to check it out to see how it works. Be aware, this may make your Mac run hot as according to AirParrot's developer, David Stanfill, "AirParrot uses a non-trivial amount of CPU, which can result in the fans kicking and the machine getting a little warm."

*Editor's note— There has been commentary in Macworld magazine that AirParrot's image quality is only "reasonably good". If you are considering AirParrot, try the 20-minute trial version first, before laying out the cash.* **MALL MALL MALL MAL** 

#### *Organize your Address Book with FormalAddress By Brendan Wilhide, Macworld.com*

Let's say you find an address online that you know you'll need to access later. You can jot down the address on a piece of paper, manually add it to your Address Book, or email it to yourself for later reference. **[FormalAddress](http://www.formal-address.com/index.html)** ([Mac App Store link](http://itunes.apple.com/us/app/formaladdress/id493666322?mt=12)) adds another option, which saves time and is incredibly convenient: it ports addresses from the web (and other sources) to your Address Book in seconds.

When you come across an address that you want to import to your Address Book, just copy the text to your clipboard, open **FormalAddress** and paste the address in the blank box on the left. Click the "formalize" button at the center of the screen and **FormalAddress** arranges the address, as it deems necessary. This process works well, although I did encounter some trouble with the formatting of apartment numbers in testing.

Once *FormalAddress* has corrected an address, you have the option of editing the address further (where I fixed apartment number placement) before you finalize the address and send it to your Address Book. Of course, you can edit any entry in Address Book itself, too.

I found that **FormalAddress** did a good job identifying business addresses and personal addresses when appropriate. **FormalAddress** automatically filled in the business name and catalogued the entry as a business on its default settings.  $\blacksquare$ 

*A Quote: to continue that counts. Success is not final. Failure is not final. It is the courage —Winston Churchill*

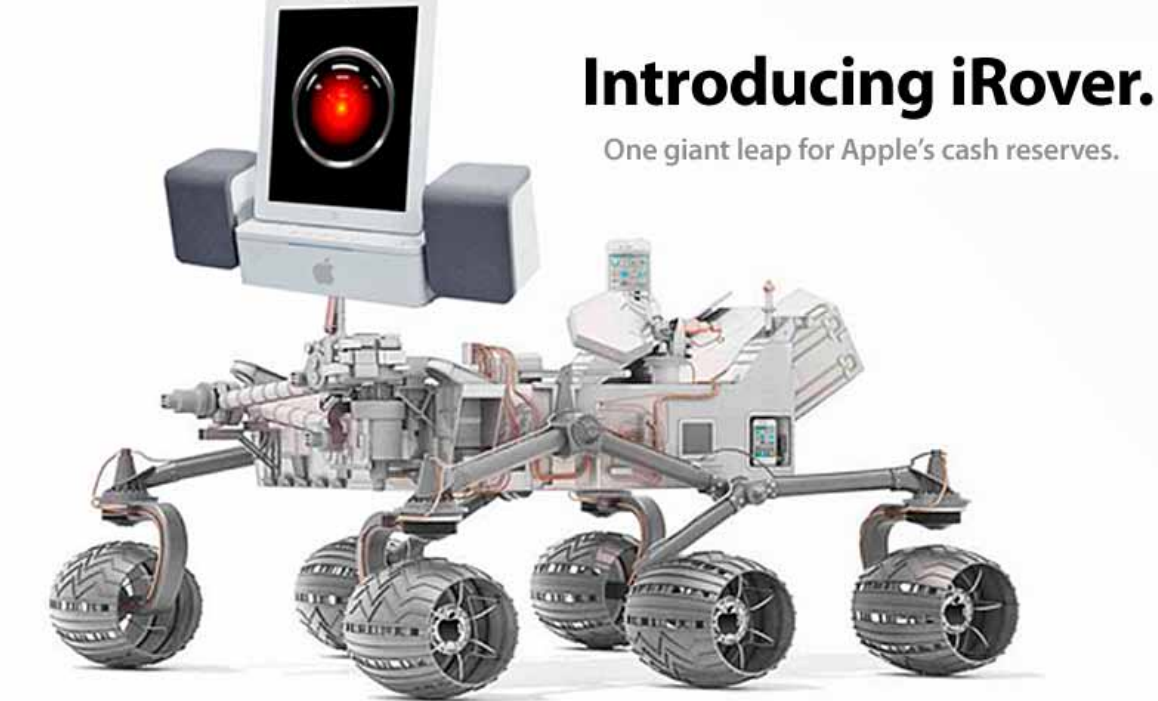

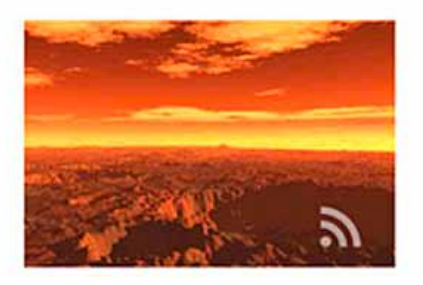

Mars is now a wifi zone Exploring Mars has never been so easy. Thanks to ipad, it's touch and go" from crater to crater, analyzing soil and drilling rock to your heart's content.

# *NASA taps Apple to build next Mars lander*

**PASADENA, CA — Searching for** organic carbon compounds buried in soil 35 million miles from home? There's an app for that. Faced with severe budget cutbacks, NASA has turned to Apple for help with its next Mars lander.

The "iRover" is built upon iPad technology. It offers more features than the Curiosity vehicle currently exploring Mars, yet it will save NASA more than \$300 million.

In fact, the new rover itself will only cost NASA \$299. It's the apps that will allow Apple to further enrich itself.

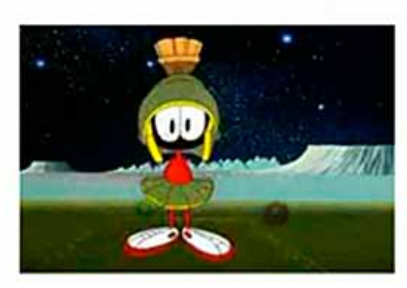

Words With Martians Tired of waiting for contact by alien

civilizations? Equip your iRover with "Words With Martians" and get ready for some out-of-this-world fun.

Per its usual policy, Apple will take a 30% cut of all apps offered at the new "Extraterrestrial Exploration" section of the App Store. Current choices include:

**• SoilSucker.** Ingests soil; analyzes for organic carbon compounds. \$69.95 million.

**• QuenchBot.** Tests for evidence of water up to one billion years ago. \$99.95 million.

**• RoverTurn.** A free app that executes a righthand turn.

**• RoverTurn Pro.** Executes all other turns. \$149.95 million.

Of course Apple retains the right to approve apps before they are made available to NASA. The App Store censors have already rejected DirtyDirt, an app that would have used iRover's robotic arm to etch pornographic images into the Martian soil.

Thanks to the familiar iPad interface, NASA will

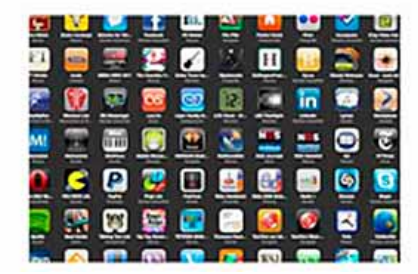

iRover apps now available

Design your dream mission. The App Store has the world's biggest selection of apps for Extraterrestrial Exploration, starting at only \$69.95 million.

be able to save even more on personnel. For starters, the Jet Propulsion Lab is history. Over 400 technicians once required to run a Mars mission will be replaced by four Pasadena retirees working on iPads at home.

Apple's participation will also radically modernize the Search for Extraterrestrial Intelligence (SETI) program. For only 99 cents, the SETI organization will sponsor the installation of iRover's **Words With Martians** app. Various SETI listening posts around the world will monitor transmissions to detect when and if anyone (or anything) on the Martian surface starts a game.

A spokesperson for SETI expressed hope that "if intelligent life is discovered, it won't be so intelligent that we can't whoop it at Words."

*From: Scoopertino— all the news that's fit to fabricate Also thanks to P.D.*

#### **OMUG Meeting Information—**

The Ocala Mac User Group meets on the 2nd Tuesday of the month at:

**St. George Anglican Cathedral— Parish Hall** 5646 SE 28th St., Ocala, FL 34471 See [www.ocalamug.org](http://www.ocalamug.org) for a map

#### **OMUG Board of Directors—**

President– N.C. Sizemore [ncsizemore@gmail.com](mailto:ncsizemore@gmail.com) • 291-8778

Vice President– Bobby Adams badams0993@gmail.com • 274.0177

Secretary– Nancy Kirby [nkirby1944@embarqmail.com](mailto:nkirby1944@embarqmail.com)

Treasurer– Judy Rankin [judyrankin@mac.com](mailto:judyrankin@mac.com) • 821-2322

Director & Asst. Treasurer– Brian Voge [voge.brian@gmail.com](mailto:voge.brian@gmail.com) • 622-8581

Director– Philip Davis davistech@gmail.com • 369-8432

Director– Burt Stephens [burtstephens@gmail.com](mailto:burtstephens@gmail.com) • 873-6177

Director– Al Sypher [aes@imageocala.com](mailto:aes@imageocala.com) • 237-9501

Past President– Tim Rankin [rank.tim@gmail.com](mailto:rank.tim@gmail.com) • 821-2322

#### **Mac Users Helping Mac Users—**

OMUG Tech Support Team volunteers will try to help with your computer and software problems. Please go t[o http://ocalamug.org/]( http://ocalamug.org/tech-team.html) [tech-team.html]( http://ocalamug.org/tech-team.html) for a list of help topics and phone/email contacts for the following member volunteers: Bob Adams Philip Davis (email ONLY) Nancy Kirby Dr. Roberto Putzeys Judy Rankin Tim Rankin Brian Voge

#### **OMUG Assignments—**

Fifty-Fifty Raffle– Earl Satterfield Membership– Nancy Kirby MUGSHOT Newsletter– Al Sypher Program Coordinator– Burt Stephens Refreshments– Della Marteny and Ed Jaworowski Webmaster and Apple Ambassador– Philip Davis

## **OMUG MEETING MINUTES: August 21st, 2012, called to order at 7 PM**

**Announcements & Introductions:** President N.C. Sizemore welcomed 20 members and 1 guest. Our Treasurer, Judy Rankin, was back with us for a quick visit. Tim gave us an update on her progress and their visit to Shands Hospital which will be overseeing her treatment. Tim also noted how quiet it has been at their house due to Judy's inability to speak much higher than a whisper. We all were happy to see both of them.

N.C. reported to the membership on the Virtual Board Meeting held via email during which the Board members voted to add him, Bobby Adams and Brian Voge as check signers while retaining Judy Rankin as Treasurer and adding Brian as Assistant Treasurer. The motions were carried by email vote.

**Secretary's Report:** The minutes of the July meeting were approved as published.

**Treasurer's Report:** Brian reported that there is \$1,036.60 in the bank.

Burt Stephens reported on the upcoming programs through December and put out an SOS for program ideas and presenters. If you have ideas or are willing to make a presentation, please contact Burt.

Phil announced that the Saturday workshops will begin in September with the first one concentrating on basics and the new Mountain Lion OS.

#### **Program 1:** Updating Old Macs with SSD (solid state drives). Presenter: Bob Holloran.

Bob discussed the requirements for updating your older machines, which one are eligible for updates and the steps you need to take to accomplish the update. The full presentation is available on the web site and according to Bob it is not as difficult as it may appear. There is lots of information on this, so read the articles and instructions carefully before you begin. Bob reports that his machines that were updated are significantly faster loading from the web as well as loading programs housed on your computer.

*We enjoyed refreshments provided and served by Della Marteny, and some of Bob Holloran's chocolate.*

**Program 2:** Phil Davis shared his initial impressions of Mountain Lion. One caveat, when installing Mountain Lion as well as backing up your Mac, Spotlight must reindex your entire hard drive so you might want to schedule this at night in order to allow it to be completed without interruption. Also, there is a new Share feature in many Mountain Lion apps which allows you to send pages via email. He demonstrated the dictation feature which seems to work very well but you must be online to use this feature. Much more is on the web site about this and other features that are new or changed in Mountain Lion as well as some reported problems. **•** Phil also answered questions and answers from the audience on a variety of topics.

**Raffle Results:** 50-50 Raffle: \$27.00 to Earl Satterfield **•** The Ultimate Quick Guide to Mountain Lion– Bobby Adams **•** Take Control ebook of your choice– Brian Voge **•** 32 Gig Flash Drive– Sonja Lier

Meeting adjourned at 9 PM. Thanks to all who helped re-arrange the meeting room and put chairs away.

*Respectfully submitted: Nancy Kirby, OMUG Secretary*

*Cover photo: Fall color impacts the foliage along the streambed. Location– Igloo Creek, aptly named considering its icy water temperature, shot in mid-August from the park road, Denali National Park, Alaska.— Al Sypher*

*Oh... and one last thing— I think we would all agree that the whole concept and impact of the internet has been moving very fast, as has the speed or the internet itself. How fast, and how strong? Take a look at some facts over the last ten years.....*

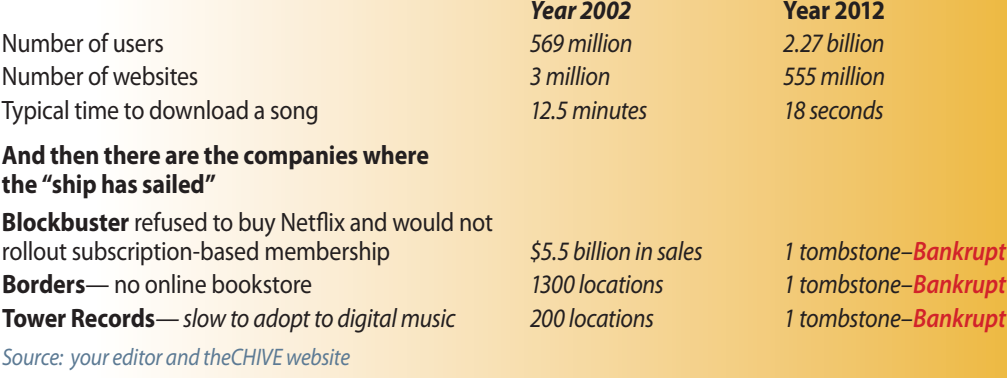

*Disclaimer—* 

The Apple logo is the property of Apple, Inc. The Windows logo is the property of Microsoft, Inc. All tradenames, trademarks, and registered *trademarks used herein are the property of their respective owners or companies. The information presented in this newsletter is for the personal enlightenment of OMUG members and friends, does not constitute an endorsement, and is not to be used for commercial purposes.*

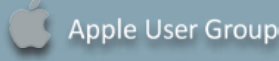